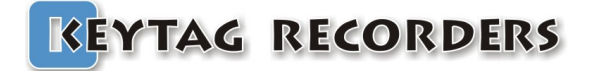

# **KeyTag Manager User Guide.**

Re/ease 011 – 09/02/2017

# **Table of Contents**

### **Table of Contents**

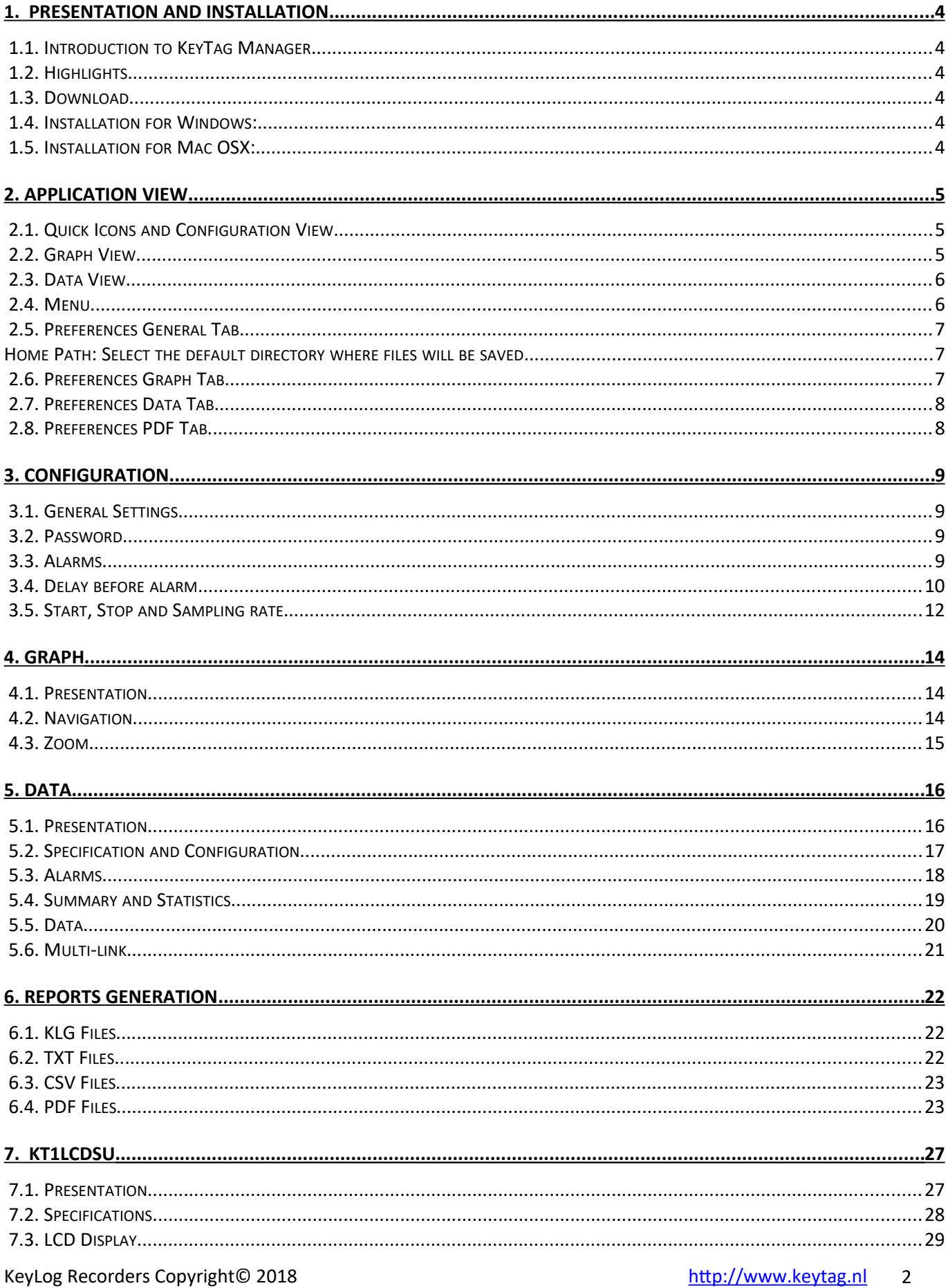

# **Table of Contents**

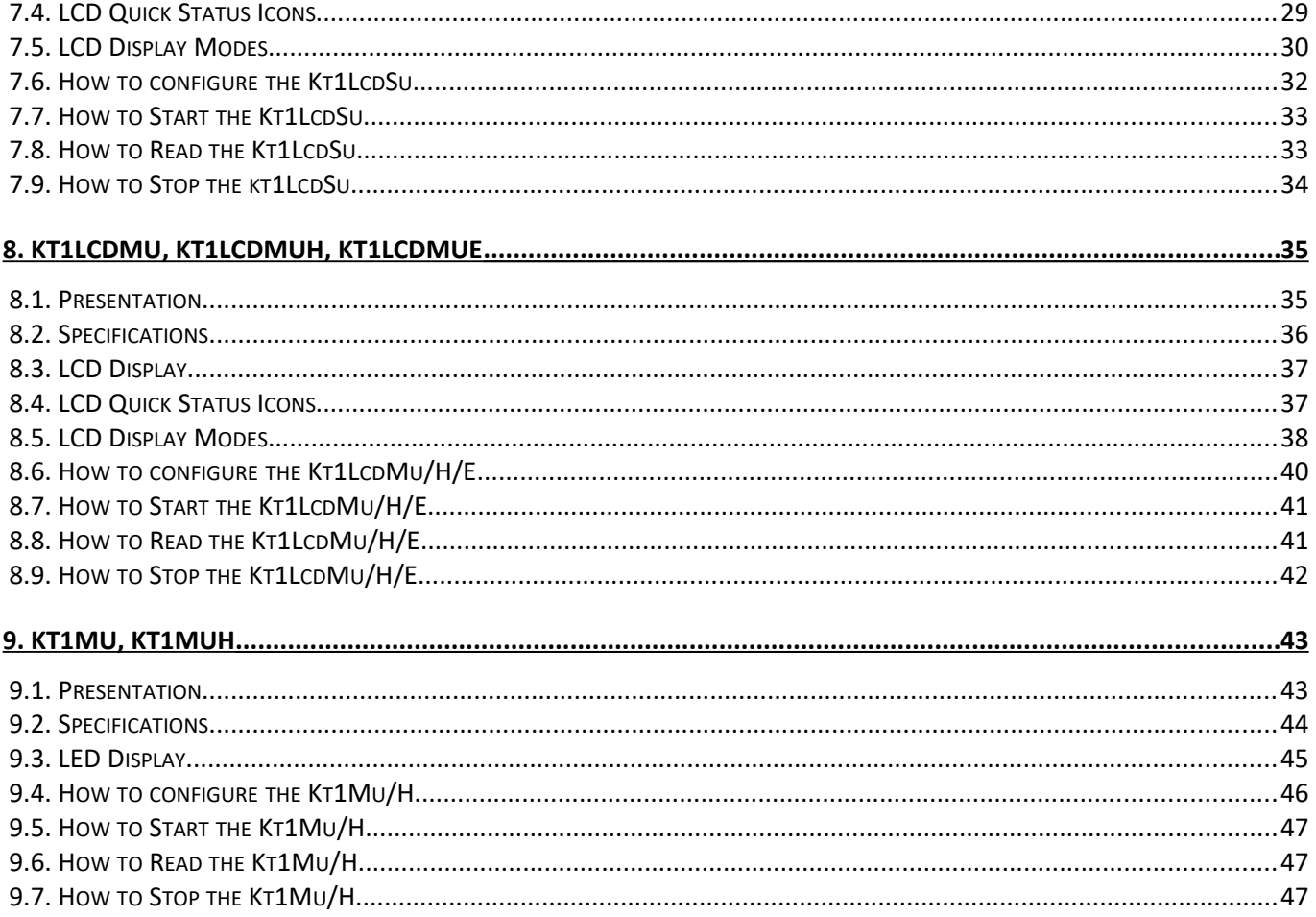

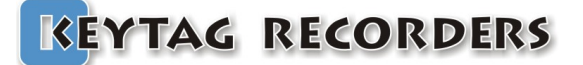

# **KEYTAG RECORDERS** Presentation and Installation

### <span id="page-3-5"></span>1. Presentation and Installation

### 1.1. Introduction to KevTag Manager

<span id="page-3-4"></span>KeyTag Manager is a multi-platform desktop application with smart interfaces, elegantly designed to work with the KeyTag series data loggers.

This software facilitates fast creation of reports in formats such as PDF, CSV, and Text files including graph, histogram, summary, data, and more. This software is fully inclusive of data loggers configuration, viewer, alarm manager, and MKT (Mean Kinetic Temperature) and report creator.

### 1.2. Highlights

- <span id="page-3-3"></span>√Absolutely free
- √Configure, Viewer, Report all in one
- √Create mission template
- √Multi-platform: Windows, Mac Osx
- $\checkmark$  Auto upgrade
- <del></del> <del></del> Export data in various formats √Analyze data
- √Customizable reports
- √Upgrade data logger's firmware

<span id="page-3-2"></span>

### 1.3. Download

Click the link to download your copy of KeyTag Manager for free: **KeyTagManagerSetup.exe for Windows KeyTagManager.dmg for OSX** 

#### 1.4. Installation for Windows:

<span id="page-3-1"></span>Extract your copy of KeytagManagerSetup (\*.exe) launch the installation wizard and follow the steps. This installation process will add a shortcut on the desktop.

### 1.5. Installation for Mac OSX:

<span id="page-3-0"></span>Double click on your copy of KeytagManager.dmg file. This will mount the file and open a window containing the KeyTag Manager application. Just move the application into the Application folder. The KeyTag Manager application can be launched directly from the Application folder.

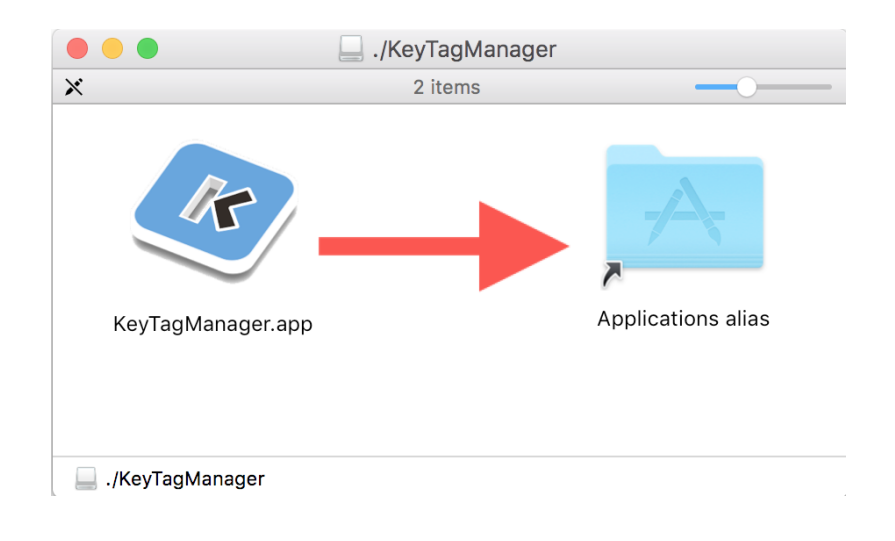

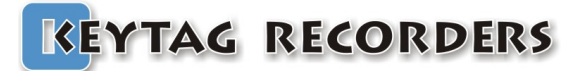

# **Application View**

### <span id="page-4-2"></span>**2. Application View**

### **2.1. Quick Icons and Configuration View**

<span id="page-4-1"></span>To perform quick basic functions.

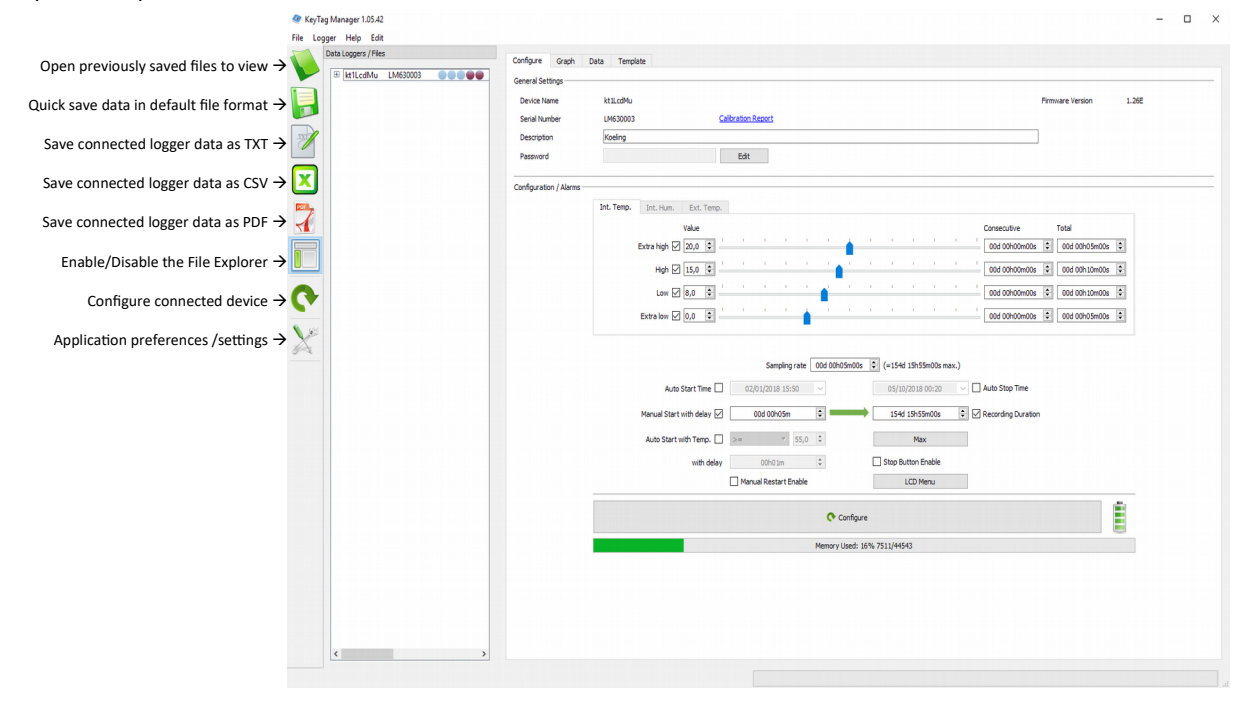

### **2.2. Graph View**

<span id="page-4-0"></span>Advanced graph viewer with zoom on both axes or each axes individually.

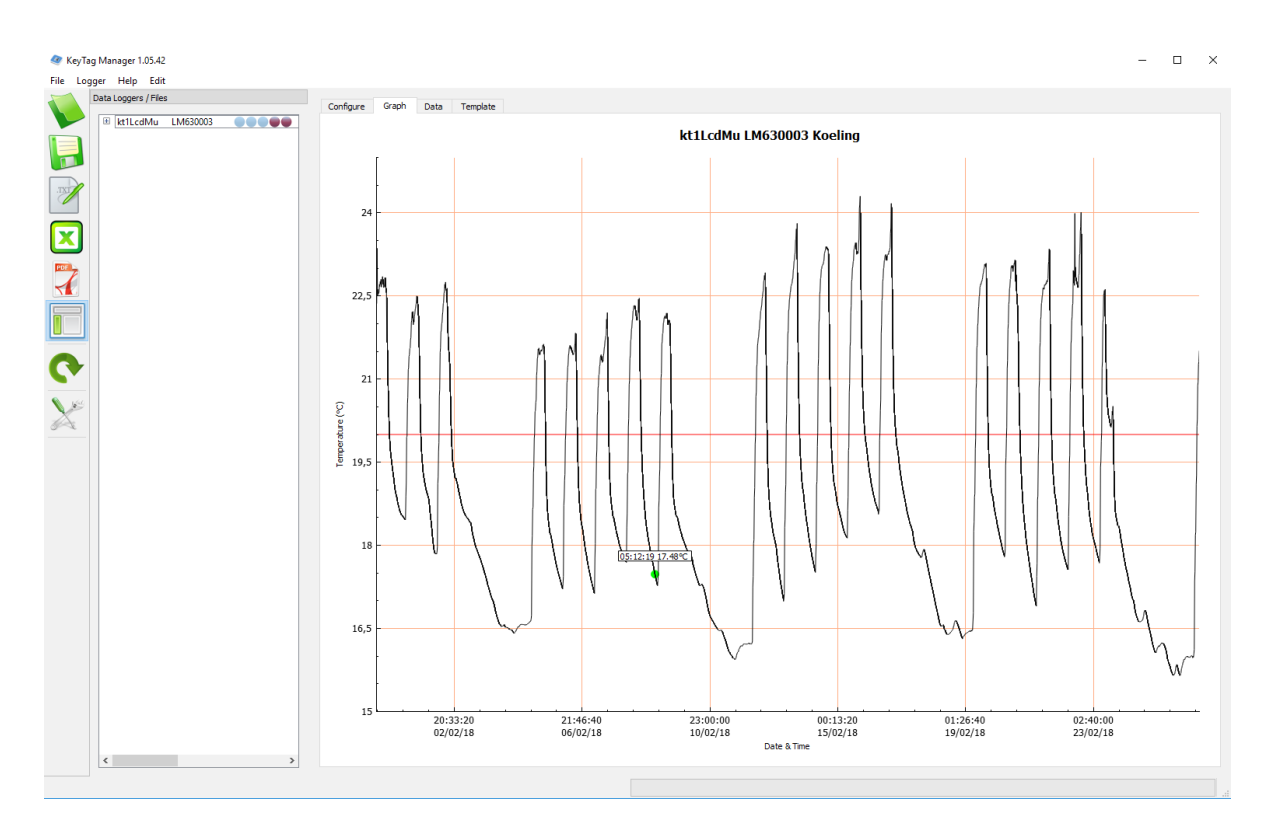

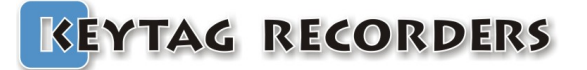

### **Application View**

### 2.3. Data View

<span id="page-5-1"></span>Fully customizable summary view of the data including the logger configuration, the alarms status, statistics and data.

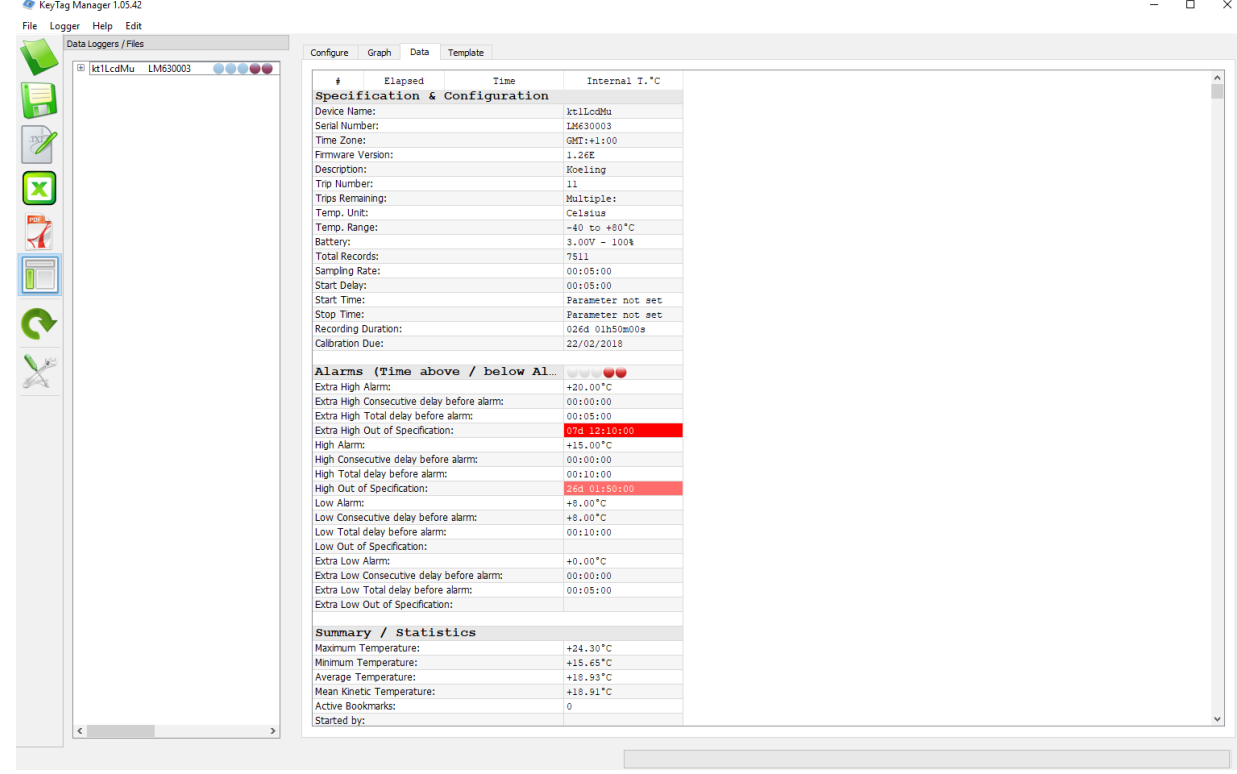

### 2.4. Menu

<span id="page-5-0"></span>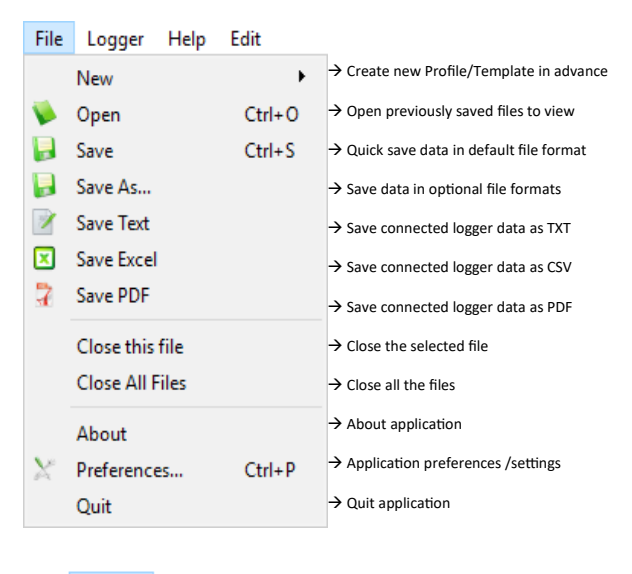

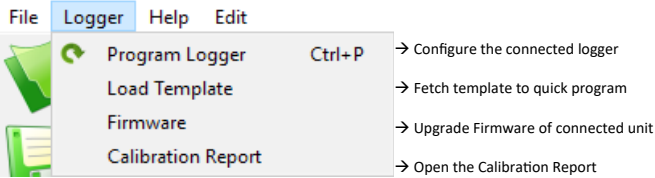

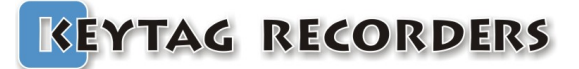

### 2.5. Preferences General Tab

<span id="page-6-2"></span><span id="page-6-1"></span>Home Path: Select the default directory where files will be saved. Create sub-folder by: Files will be saved in the following folder:

Home Path. None: Date: Named after the current date. **Device Name:** Named logger's name. **Serial Number:** Named after logger's serial. Named after logger's description. **Description:** 

Language: Current language.

Time Zone: Selection based on country/city or UTC format. Temperature Units: Selection Celsius/Fahrenheit.

Excel CSV Separator: Select the default separator character used in the CSV generation files.

**Excel Decimal:** Select the default decimal character.

MKT Activation Energy: Set the activation energy value.

$$
\frac{\Delta H/R}{-ln\left(\frac{e^{-\Delta H/RTI}+e^{-\Delta H/RT2}+\ldots+e^{-\Delta H/RTn}}{n}\right)}
$$

Where.

MKT is expressed as:

 $\Delta H$  = activation energy (typically from 60 to 100 kJ/mol for solids and liquids)

 $R = 8.314472$  J/mol-K (universal gas constant)  $T =$  temperature in degrees  $K$ 

n = the number of sample periods over which data is collected

Note : In is the natural log and ex is the natural log base.

Start Button Delay (sec): This is the delay the Start button has to be pressed and held for the Kt1 series data loggers.

Auto. Upgrade Disable: Prevent the communicate with KeyTag's server to check the current version.

On Logger Detection: Auto generate and save the desired file format in the default folder, as soon as the logger is connected.

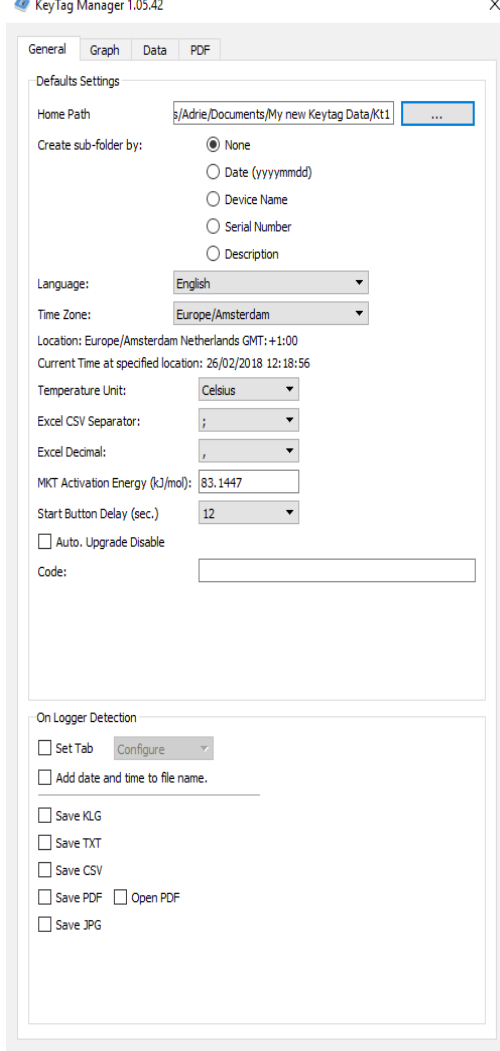

### <span id="page-6-0"></span>2.6. Preferences Graph Tab

- Color/Width/Themes: Customize all aspects of the graph such as background/traces color and thickness.
- Theme: Three preset themes to choose from. Options are: white, gray and black.
- Zoom fit to screen: Default zoom for the graph to fit all data onto one screen.
- Show Statistics: Show the basic statistics (max, average, min..) on the graph.
- Show legends: Show the name of each sensors in a legend at the top right of the graph.

Style Lines: Select the alarm thresholds shown as lines or areas.

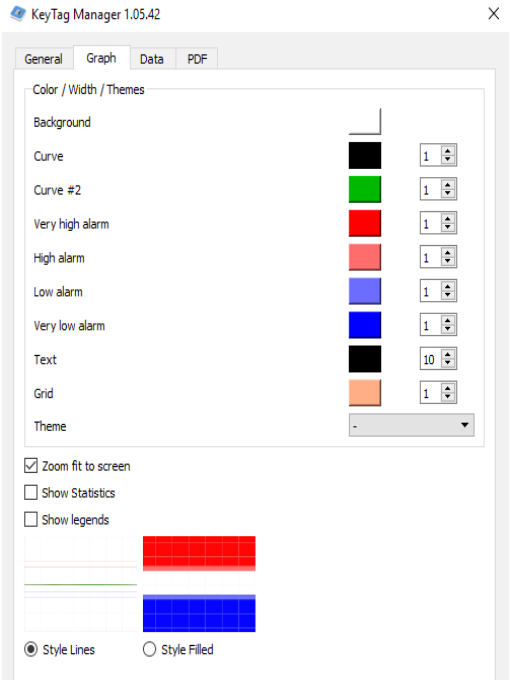

**Application View** 

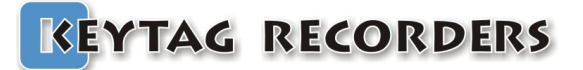

### 2.7. Preferences Data Tab

<span id="page-7-1"></span>Select the information needed to be viewed in the data window.

- Add Specifications: Add the device and configurations information.
- Add Alarms: Add the alarms settings such as thresholds, delays.
- Add Statistics: Add the basic statistics information such as min, average, max, MKT.

Add Data: Add the recorded data using the following colors: Colors Off: not colored.

Colored text: foreground used the alarm's color.

Colored background: background used the alarm's color.

Multi-link sync. on date and time: When multiple files are opened, the data are synchronized according the recording date and time.

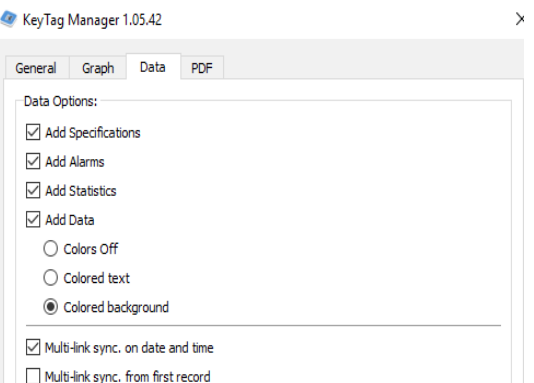

**Application View** 

Multi-link sync. from first record: When multiple files are opened, the data are synchronized with their first record.

### 2.8. Preferences PDF Tab

<span id="page-7-0"></span>Customize PDF generated by data logger and by KeyTag Manager according to requirement. Chose graph colors for alarms, curve and alarm lines thickness.

PDF Color/Width: Customize the curve and alarm's thresholds color and thickness.

PDF X & Y ranges: In this section, it is possible to set the PDF's graph limits by adjusting Start / Stop and Min / Max. The data can be entered manually or by a simple click on the button "Get Range from Graph" that will calculate the limits from the current graph's view.

A right click from the graph will open a popup menu with: "Set Graph's range to Temperature PDF" that will also calculate the limites from the current graph's view.

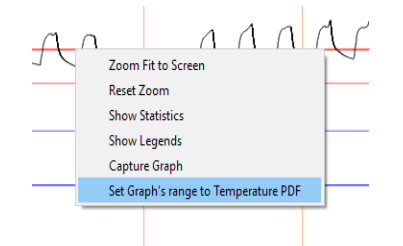

-<br>PDF Color / Width Curve  $2 \div$ Curve #2  $1 \div$ Very high alarn  $2 \div$ High alarm  $2 \div$ Low alarm  $2 \div$  $\vert$  2  $\vert \div$ Very low alarm  $Default$ PDF X & Y ranges Internal Temperature Humidity Manual Range Get Range from Graph  $\left| \bullet \right|$ X Start 31/01/2018 09:26 X End 26/02/2018 11:20  $\left| \frac{\bullet}{\bullet} \right|$ Y Max (°C)  $26 \qquad \frac{2}{3}$ Y Min (°C)  $\overline{\phantom{a}}$  $14$ PDF Options.  $\sqrt{\phantom{a}}$  Add data into the PDF generated by this application Onen PDF when created

 $\times$ 

KeyTaq Manager 1.05.42

General Graph Data PDF

PDF Options: Select which data you would like to be added in the PDF generated by the application.

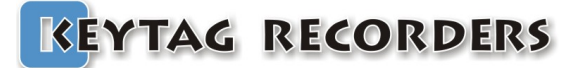

# **Configuration**

### <span id="page-8-3"></span>**3. Configuration**

### **3.1. General Settings**

<span id="page-8-2"></span>**Device Name:** Data Logger's model. **Firmware Version:** Data Logger's firmware version. Serial Number: Data Logger's unique serial number. **Calibration Report:** If exist, it opens the online Calibration Certificate directly from the default web browser. **Description:** User description. The length of this field is related to the connected device specifications. Password: User's Password.

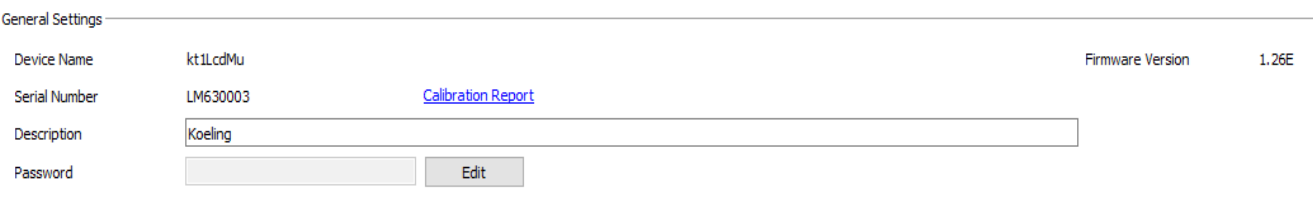

### **3.2. Password**

<span id="page-8-1"></span>This password protection, if activated, prevent the connected logger to be configured. To set a password protection on the connected logger:

Click on the "Edit" button:

Set the radio button: "Set Password".

Enter the new password twice, until the green check indicating that the new password is set.

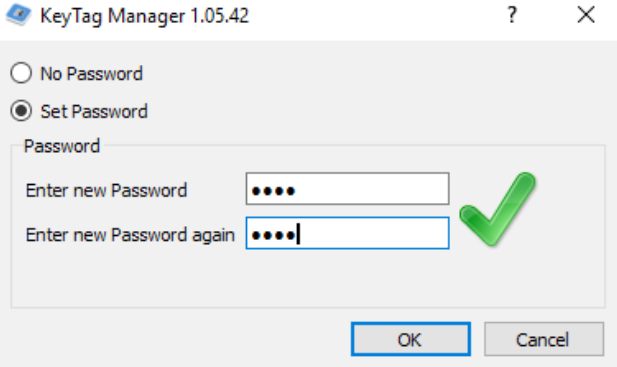

The new password is now set. The logger can be configured. This password will be written into the logger. When this logger with a password is reconnected, all the configuration controls are disabled including the configure button. Until the right password is entered.

To remove the password protection, click the "Edit" button and set the radio button: "No Password", then configure the logger.

#### **3.3. Alarms**

<span id="page-8-0"></span>Up to four alarm thresholds with smart delay management.

Each alarm threshold has a consecutive and/or a total delay before alarm.

The resolution of the alarms thresholds is  $0.1^{\circ}$ C in the whole range of the connected data logger.

Alarms can be enabled or disabled using the checkbox button. Therefore it is possible to configure a data logger without any alarm, or with 1, 2, 3 or up to 4 alarms thresholds.

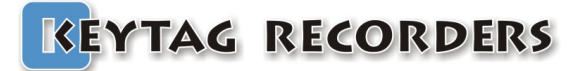

# **Configuration**

The alarm thresholds are inclusive:

ex: High Alarm Temperature  $\geq$  7.5°C is out of specification. ex: Low Alarm Temperature <= 3.5°C is out of specification.<br>
Configuration / Alarms

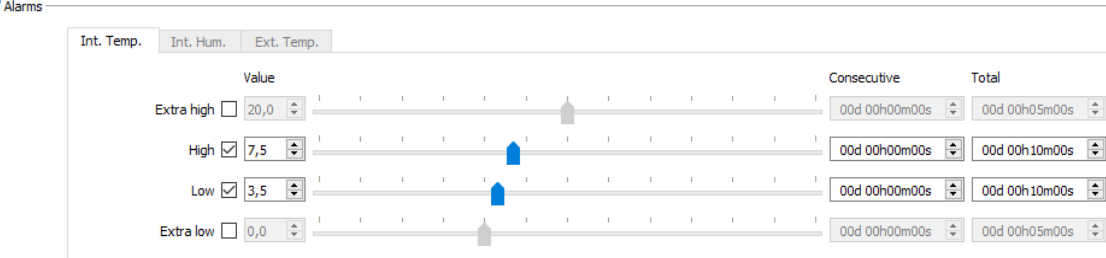

### **3.4. Delay before alarm**

<span id="page-9-0"></span>The delay before alarm is the mechanism that triggers the alarm according to the preset sensor value, the duration of "out of specification," and the type of delay.

The consecutive alarm delay is a counter that tracks the duration between when the sensor value is above or below the alarm threshold (above for high and extra high alarm, and below for low and extra low). If the sensor value comes back to normal before it has reached the consecutive delay, this counter is reset to zero. This consecutive alarm delay will trigger an alarm if this one is out of specification for the set duration without going back to normal. If set to zero, this delay is disabled.

The total alarm delay is a counter that counts the duration of when the sensor value is above or below the alarm threshold (above for high and extra high alarm, and below for low and extra low). If the sensor value comes back to normal before it has reached the consecutive delay, this counter is not reset to zero. It will maintain the out of specification duration and restart counting when the sensor value will go again out of specification. This total alarm delay will trigger an alarm as soon as the expired time of all added violations has reached the set duration. If set to zero, this delay is disabled.

Example: High alarm threshold set to 7.5°C with a consecutive delay of 8 minutes and no total alarm. The sampling rate is 1 minute. The alarm is triggered when the consecutive delay reaches 8 minutes. As we can see in this example, the counter is reset to zero twice when the temperature goes below 7.5°C.

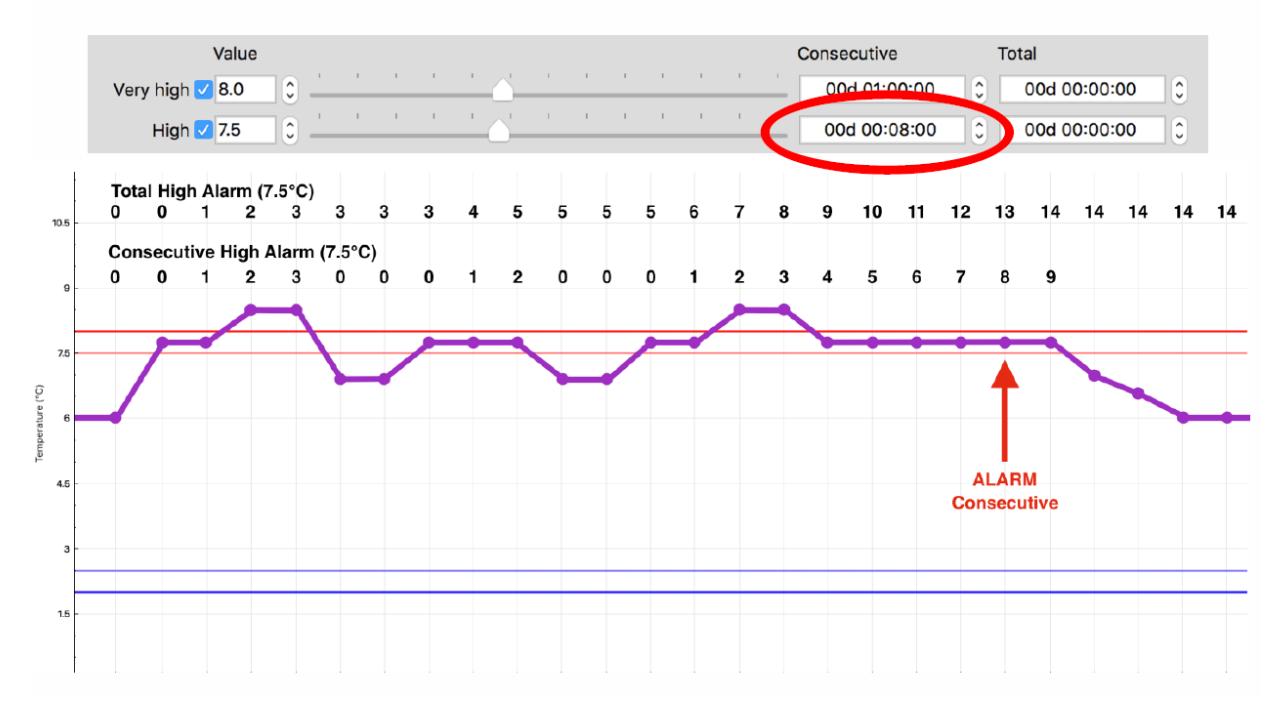

# **Configuration**

Example: High alarm threshold set to 7.5°C with a total delay of 10 minutes and no consecutive delay. The sampling rate is 1 minute. The alarm is triggered when the total delay reaches 10 minutes. As we can see in this example, the counter stopped counting when the temperature goes back below 7.5°C and continues when above 7.5°C.

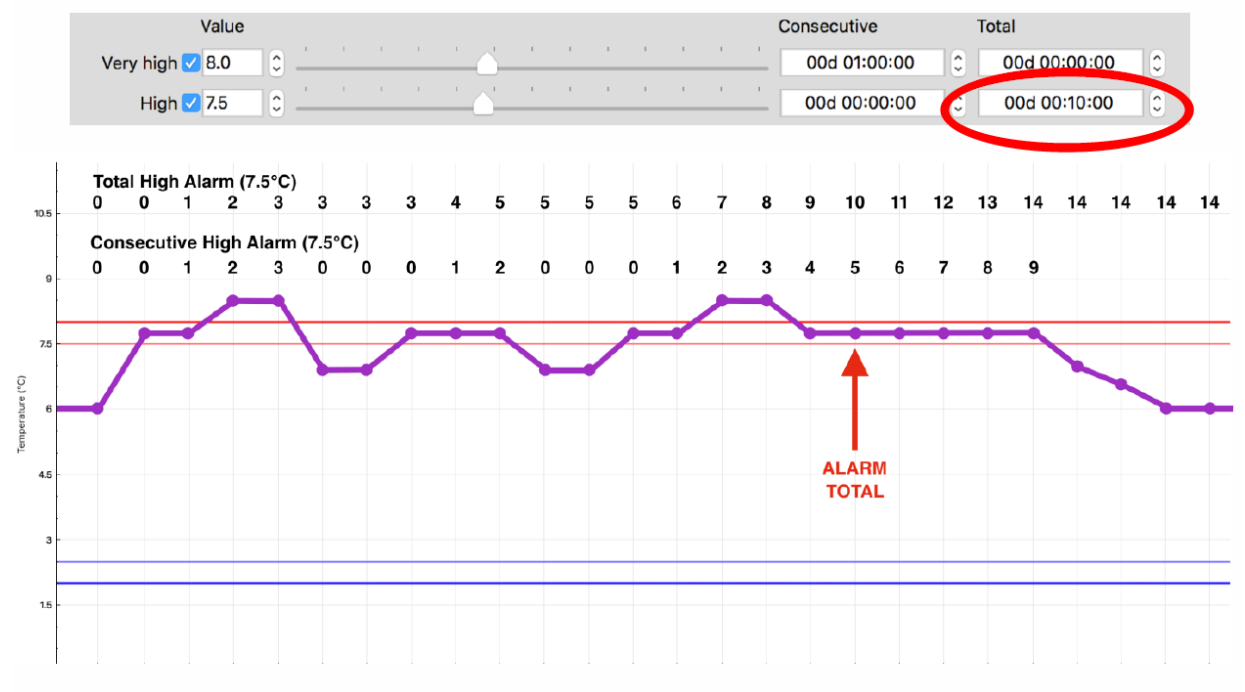

Example: High alarm threshold set to 7.5°C with a consecutive delay of 6 minutes and a total delay of 12 minutes. The sampling rate is 1 minute. In this scenario we have both, the consecutive, and the total delay set respectively to 6 and 12 minutes. In that example, the alarm is triggered when the consecutive delay reaches 6 minutes.

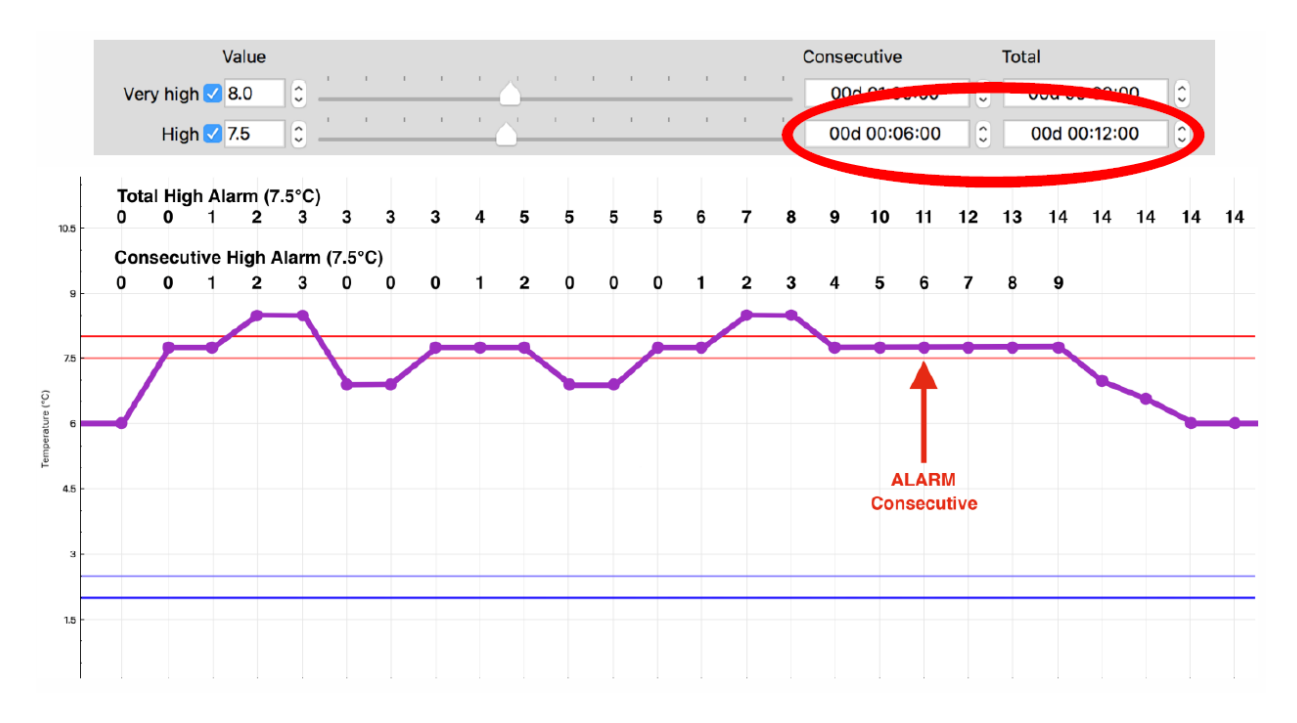

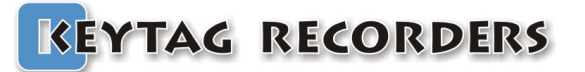

# **Configuration**

### <span id="page-11-0"></span> **3.5. Start, Stop and Sampling rate**

The sampling rate is the record period. The delay between when each record is stored in memory. A KeyTag logger can start and stop in different ways:

- Manual start pressing the Start button; with or without delay.
- Automatic start at a preset date and time.
- Automatic start when a preset temperature threshold is achieved with a consecutive delay.
- Automatic stop after a record duration.
- Automatic stop at a desired time and date.

Manual and automatic start can be enabled at the same time. In this particular case the logger will start automatically at the desired time and date, but user can override this by pressing the start button manually.

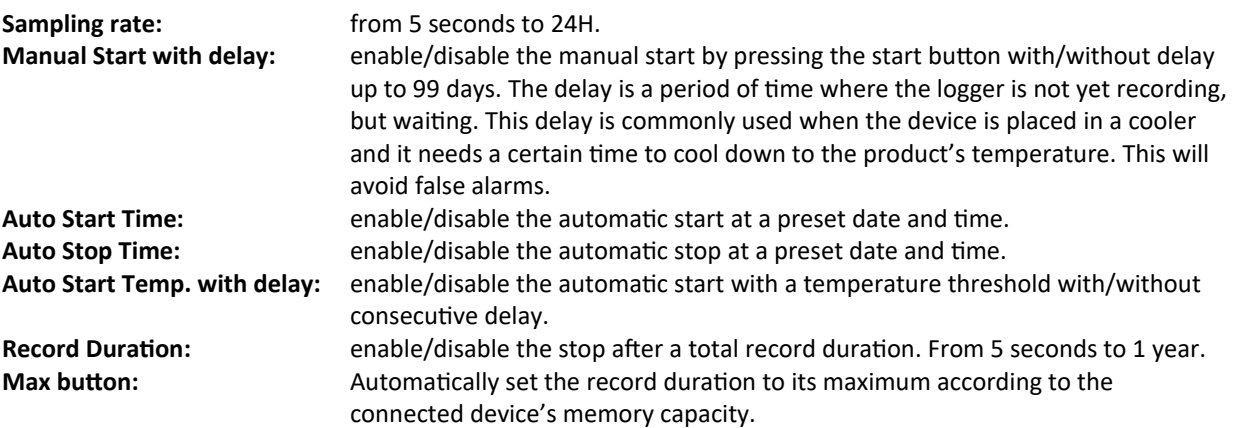

In this example, the logger will start manually by pressing the start button without any delay. The sampling rate is 10 minutes and the logger will stop automatically after 100 days.

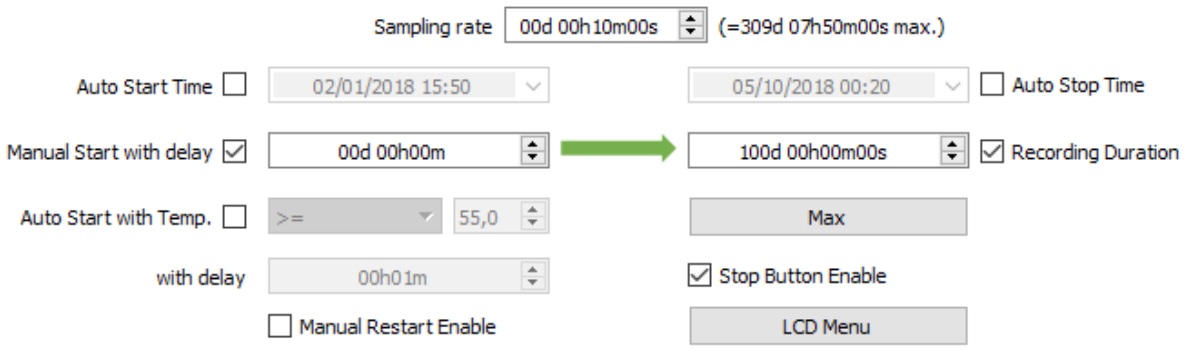

# **Configuration**

In this example, the logger will start automatically at 17H15 on June 28th 2018. It can also be started manually by pressing the start button without any delay. The sampling rate is 5 minutes and the logger will stop automatically at 17H15 on July 28, 2018.

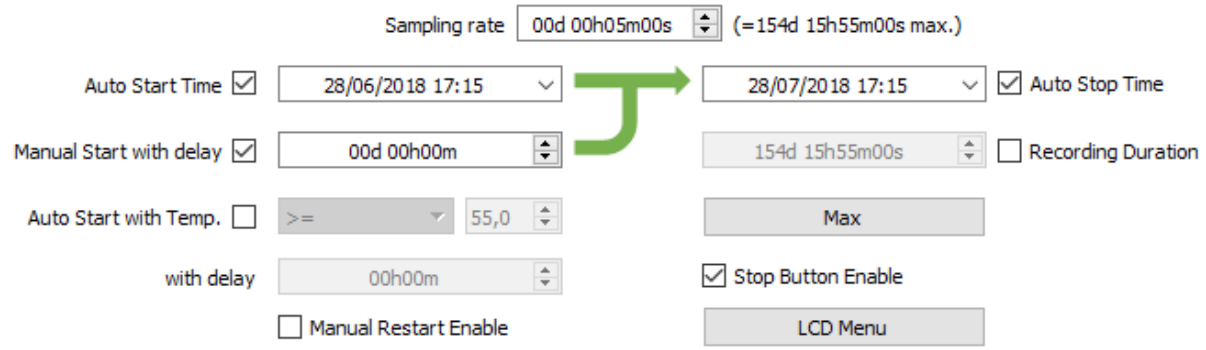

In this example, the logger will start manually by pressing the start button with a delay of 30 minutes. The sampling rate is 5 minutes and the logger will stop automatically at 17H15 on June 28, 2018.

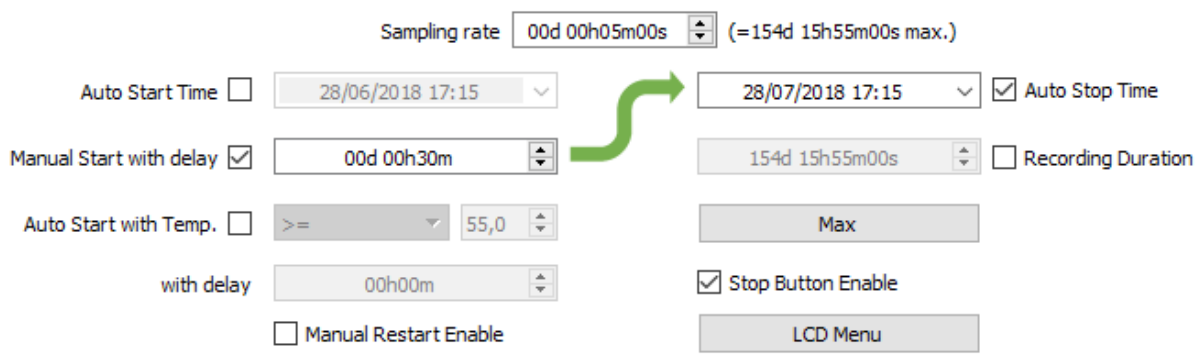

In this example, the logger will start manually by pressing the start button without any delay, or will start automatically if the temperature is greater or equal to 55°C for 10 minutes consecutive. The sampling

rate is 5 minutes and the logger will stop automatically after 154 days, 15 hours and 55 minutes.

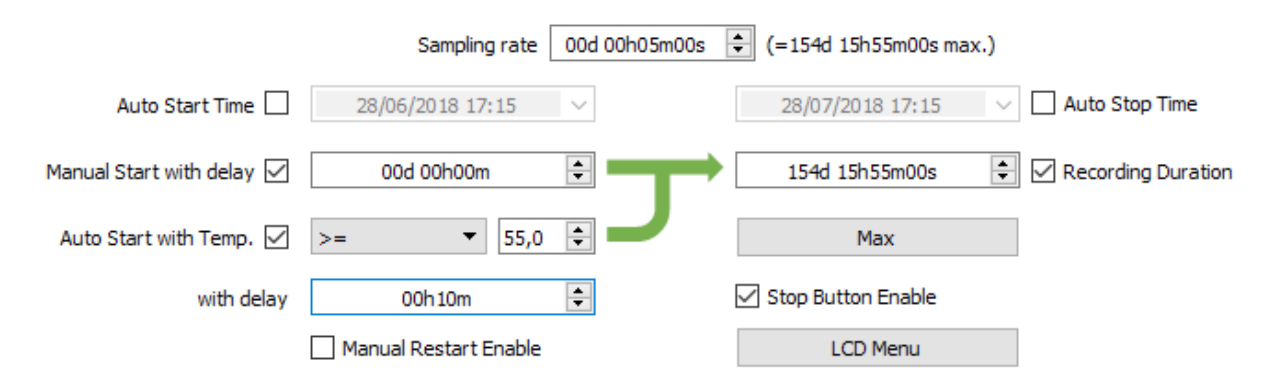

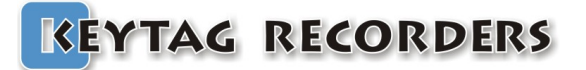

### <span id="page-13-2"></span>4. Graph

### 4.1. Presentation

<span id="page-13-1"></span>The graph tool is a smart, fast, and smooth graphic interface to navigate, isolate, and view all the relevant information in the records. The appearance is also customizable from the Settings/Graph section.

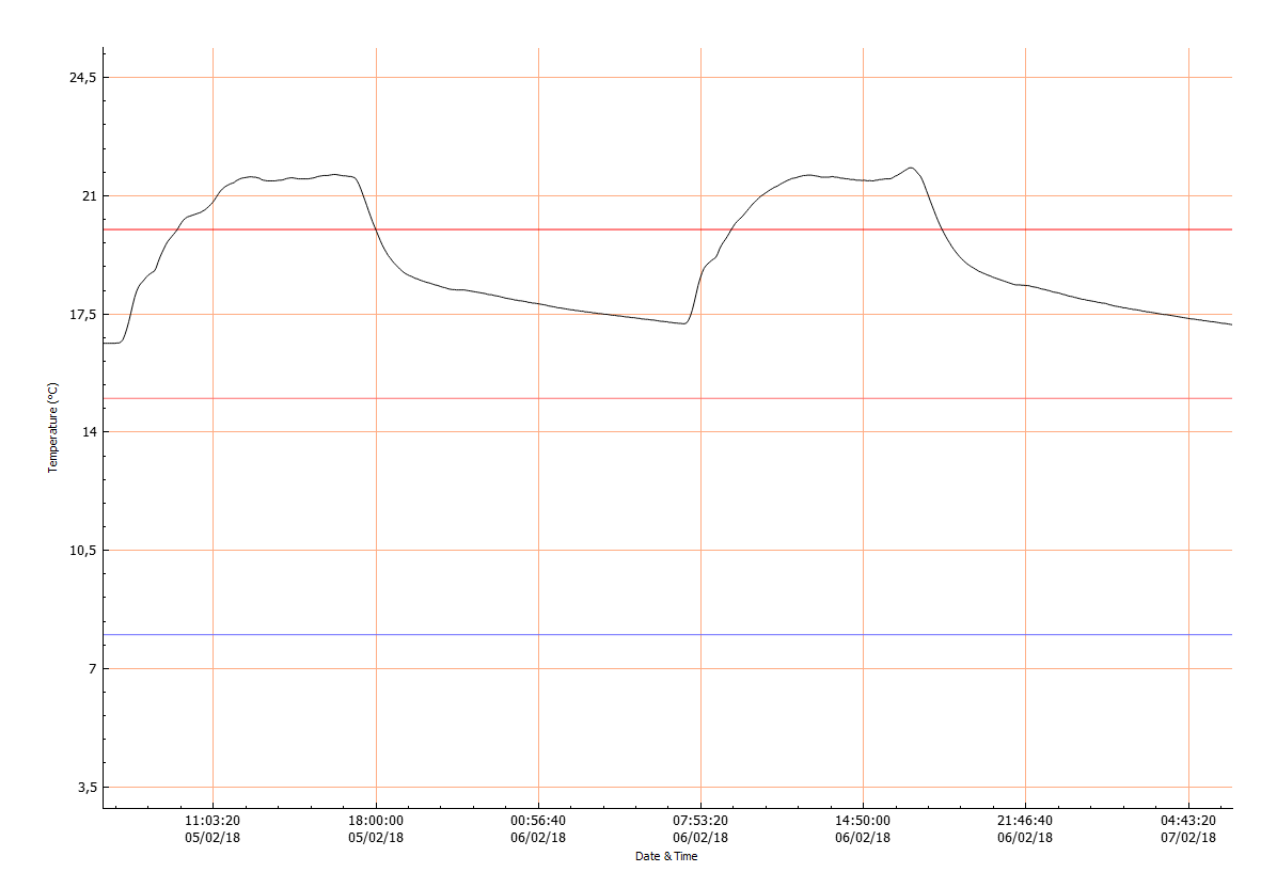

### <span id="page-13-0"></span>4.2. Navigation

- Mouse left click and hold to move the graph.
- . Mouse scroll wheel or two fingers slide for Mac users to zoom in and out.
- Select the X or Y axis to zoom vertically or horizontally.
- Mouse right click to open a quick pop-up menu.
	- Zoom Fit to Screen: Adjust the vertical axis to fit the graph or keep the full sensor range. Reset Zoom: Go back to the initial zoom.

Show Statistics: Show the minimum, average, and maximum value pointed with arrows. Capture Graph: Copy the graph into the clipboard.

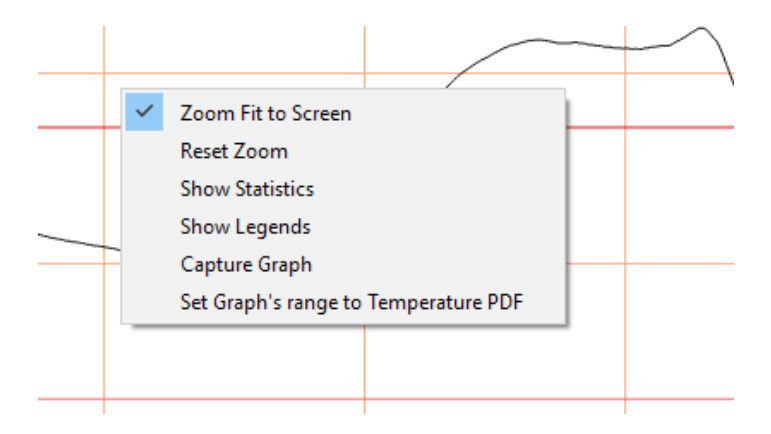

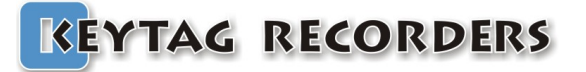

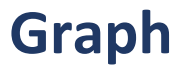

### 4.3. Zoom

<span id="page-14-0"></span>This powerful zoom function allows zooming in and out on both X and Y axes, and also to select the desired axis for zooming only on one axis, X or Y.

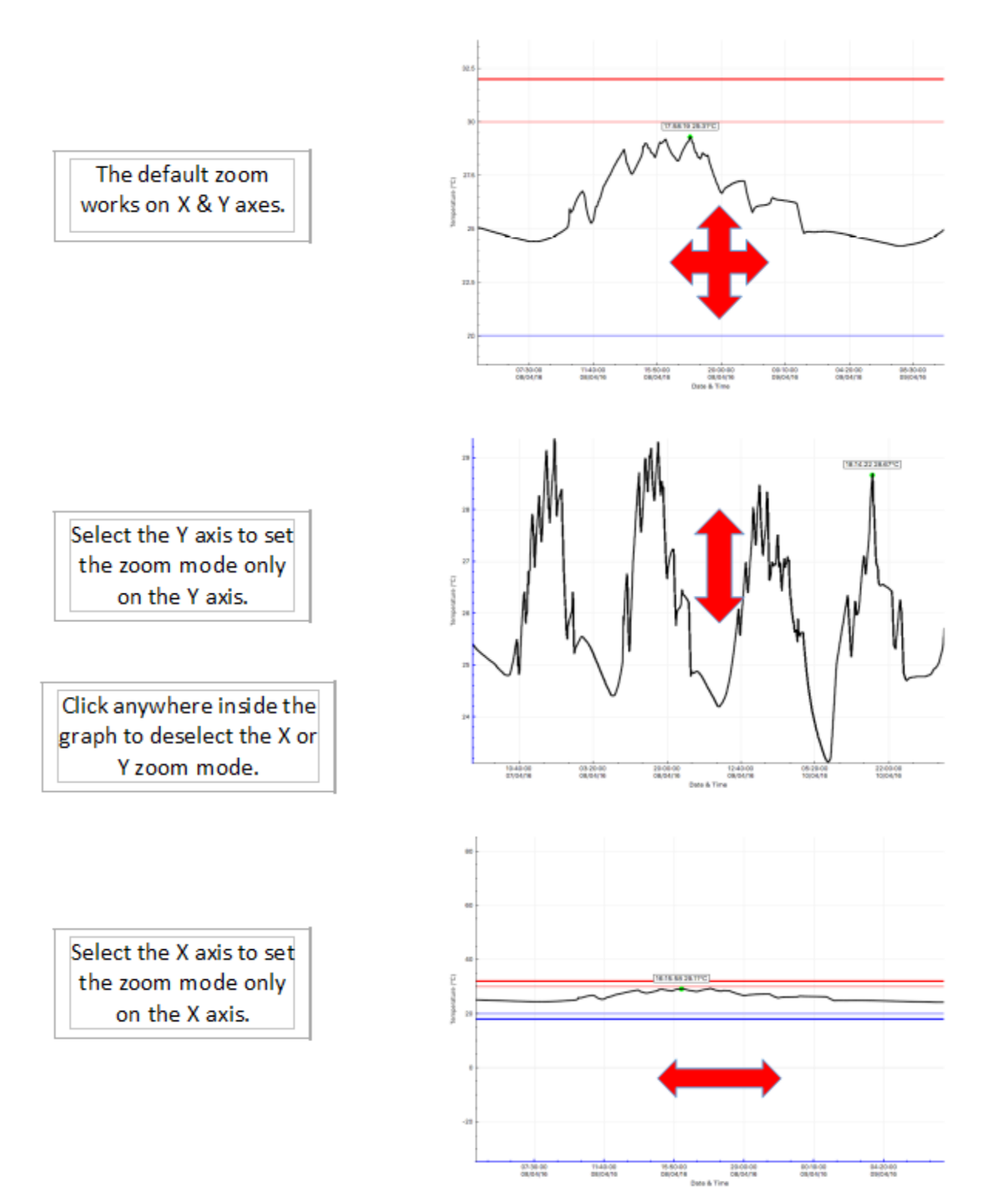

![](_page_15_Picture_0.jpeg)

### <span id="page-15-1"></span>**5. Data**

### **5.1. Presentation**

<span id="page-15-0"></span>The data section is a customizable summary containing all the configuration, statistics, alarm status and recorded data. This summary is composed of four sections that can be enabled or disabled from the Settings/Data section:

- 1. Specification and Configuration.
- 2. Alarms.
- 3. Summary and Statistics.
- 4. Data.

![](_page_15_Picture_57.jpeg)

![](_page_16_Picture_0.jpeg)

### 5.2. Specification and Configuration

<span id="page-16-0"></span>Full summary including device information and configuration.

![](_page_16_Picture_21.jpeg)

![](_page_16_Picture_22.jpeg)

**Data** 

![](_page_17_Picture_0.jpeg)

<span id="page-17-0"></span>Full summary including alarms information and configuration.

![](_page_17_Picture_178.jpeg)

T **Extra High Alarm:** Configuration threshold for the extra high alarm. **Extra High Consecutive delay before alarm:** Consecutive delay above the extra high threshold before the extra high alarm is triggered. **Extra High Total delay before alarm:** Cumulative delay above the extra high threshold before the extra high alarm is triggered. **Extra High Out of Specification:** Total duration above the extra high threshold. **High Alarm:** Configuration threshold for the high alarm. **High Consecutive delay before alarm:** Consecutive delay above the high threshold before the high alarm is triggered. **High Total delay before alarm:** Cumulative delay above the high threshold before the high alarm is triggered. **High Out of Specification:** Total duration above the high threshold. **Low Alarm:** Configuration threshold for the low alarm. Low Consecutive delay before alarm: Consecutive delay below the low threshold before the low alarm is triggered. **Low Total delay before alarm:** Cumulative delay below the low threshold before the low alarm is triggered. Low Out of Specification: **Low Out of Specification**: Total duration below the low threshold. **Extra Low Alarm: Extra Low Alarm**: **Extra Low Alarm. Configuration threshold for the extra low alarm. Extra Low Consecutive delay before alarm:** Consecutive delay below the extra low threshold before the extra low alarm is triggered. **Extra Low Total delay before alarm:** Cumulative delay below the extra low threshold before the very low alarm is triggered. **Extra Low Out of Specification:** Total duration below the extra low threshold.

![](_page_18_Picture_0.jpeg)

### **5.4. Summary and Statistics**

l.

<span id="page-18-0"></span>Summary regarding the trip statistics, duration and times.

![](_page_18_Picture_163.jpeg)

![](_page_18_Picture_164.jpeg)

![](_page_19_Picture_0.jpeg)

### 5.5. Data

<span id="page-19-0"></span>The data table contains the records with time stamps.

![](_page_19_Picture_63.jpeg)

![](_page_19_Picture_64.jpeg)

Record number starting from #1.

Elapsed time from the first record ddd HH:MM:SS.

- $\bullet$  ddd: days
- $\bullet$  HH: hours
- $\bullet$  MM: minutes
- $\bullet$  SS: seconds

Time: Internal T.°C Record's date and time based on the configuration's time zone. Sensor identification in preset temperature unit. (ex: Internal Temperature in degree Celsius).

![](_page_20_Picture_0.jpeg)

### **5.6. Multi-link**

<span id="page-20-0"></span>When multiple files are selected simultaneously, the DATA Tab contains  $\sqrt{\frac{D \text{ata Loggers}}{\text{Piles}}}}$ each selected loggers in columns next to each other's.

To select multiple file keep "Control" button pressed while the files are selected. Or the "Command" button for MAC.

Data are synchronized accordingly to the Multi-ling sync. in the Data Tab of the Settings: (See: [¶3.7\)](#page-7-1).

![](_page_20_Picture_56.jpeg)

![](_page_20_Picture_57.jpeg)

![](_page_20_Picture_10.jpeg)

![](_page_21_Picture_0.jpeg)

### **Reports Generation**

### <span id="page-21-2"></span>**6. Reports Generation**

### **6.1. KLG Files**

<span id="page-21-1"></span>KLG is Keylog's proprietary file format, which contains:

- The data logger information such as type, serial, firmware version.
- The configuration menus including the start and stop conditions, alarms settings.
- All the records.

This file can be saved manually or automatically when the logger is connected.

The data can be accessed after multiple generations/uses of the logger. All data is maintained until the maximum capacity is reached. This allows the generation of reports without having the logger connected.

### **6.2. TXT Files**

<span id="page-21-0"></span>The generated TXT file is basic text file coded with standard ASCII characters and use a TAB character as a separator.

Contains in columns:

• **#:** Record number starting from #1.

- **Elapsed:** Elapsed time from the first record ddd HH:MM:SS.
	- ddd: days
	- HH: hours
	- MM: minutes
	- SS: seconds
- 
- Time: Records date and time based on the configuration's time zone.
- 
- 
- Internal T.<sup>o</sup>C Sensor identification and temperature unit. (ex: Internal Temperature in degree Celsius). Portand Powerken Onmaak Poold Holl

![](_page_21_Picture_152.jpeg)

![](_page_22_Picture_0.jpeg)

### **Reports Generation**

### 6.3. CSV Files

<span id="page-22-1"></span>The generated CSV file is a standard Excel format coded with ASCII characters and using a specific character for the column separation. This separator character in accessible from the Settings/General. This is also the default separator if different in some countries.

Ex. Europe uses";"semicolon while USA uses "," comma.

Contains in columns:

- $\bullet$  # $\cdot$
- Elapsed:

Record number starting from #1.

Elapsed time from the first record ddd HH:MM:SS.

 $\bullet$  ddd: davs

Celsius).

- $\bullet$  HH: hours
- · MM: minutes
- $\bullet$  SS: seconds
- $Time:$

Records date and time based on the configuration's time zone.

• Internal T.°C

Sensor identification and temperature unit. (ex: Internal Temperature in degree

![](_page_22_Picture_123.jpeg)

#### 6.4. PDF Files

<span id="page-22-0"></span>The generated PDF file contains all the relevant information in regards to the configuration, alarms, statistics, graph, and histogram. This PDF can be customized from the Settings/PDF section, with one page PDF to multiple pages including the data.

![](_page_22_Figure_22.jpeg)

# **Reports Generation**

![](_page_23_Picture_29.jpeg)

![](_page_23_Picture_3.jpeg)

![](_page_23_Picture_30.jpeg)

![](_page_23_Picture_31.jpeg)

# **Reports Generation**

![](_page_24_Picture_191.jpeg)

![](_page_24_Picture_192.jpeg)

Extra High, High, Low and Extra Low. Alarm threshold. Consecutive delay (see detail in **15.3**). Cumulative delay (see detail in **15.3**). **Precification** out of the alarm threshold.

![](_page_24_Picture_193.jpeg)

![](_page_24_Picture_194.jpeg)

### **Reports Generation**

![](_page_25_Figure_2.jpeg)

This kt1LcdMuwith an accuracy of +/0.3°C from -40°C to +80°C (+/0.6°F from -40°F to +176°F) and an resolution of 0.01°C (°F) has been calibrated in the calibration chamber of Askey Dataloggers.<br>The reference equipment used

![](_page_25_Picture_83.jpeg)

![](_page_25_Picture_84.jpeg)

#### Record number starting from #1.

Elapsed:

#### Elapsed time from the first record ddd HH:MM:SS.

- · ddd: days
- $\bullet$  HH: hours
- · MM: minutes
- $\bullet$  SS: seconds
- Record's date and time based on the configuration's time zone.

Time:  $T.<sup>o</sup>C$ 

Sensor identification a& temperature unit. (ex: Temperature in degrees Celsius).

![](_page_26_Picture_0.jpeg)

![](_page_26_Picture_1.jpeg)

### <span id="page-26-1"></span>**7. Kt1LcdSu**

### **7.1. Presentation**

<span id="page-26-0"></span>Kt1LcdSu is a single use temperature data logger with a rich LCD. This data logger has all the smart features seen above in the KeyTag Manager sections. Manual and Automatic Start and Stop on Date/Time/Temperature threshold.

![](_page_26_Picture_5.jpeg)

![](_page_26_Picture_115.jpeg)

![](_page_27_Picture_171.jpeg)

### <span id="page-27-0"></span> **7.2. Specifications**

![](_page_27_Picture_172.jpeg)

![](_page_28_Picture_0.jpeg)

## **Kt1LcdSu**

![](_page_28_Picture_93.jpeg)

### **7.3. LCD Display**

<span id="page-28-0"></span>Kt1Lcd series data logger uses a reflective LCD display with high contrast and wide angle view. The 14 digits segment allows the flexibility to display dynamic words using up to six characters.

![](_page_28_Picture_5.jpeg)

### **7.4. LCD Quick Status Icons**

<span id="page-28-1"></span>Kt1Lcd LCD contains icons to quickly inform about the current state.

![](_page_28_Picture_94.jpeg)

![](_page_29_Picture_0.jpeg)

![](_page_29_Picture_1.jpeg)

### **7.5. LCD Display Modes**

<span id="page-29-0"></span>Kt1Lcd series data logger offers various menu on the LCD display with Start and Stop button to navigate up and down into the different screen.

![](_page_29_Picture_109.jpeg)

![](_page_30_Picture_65.jpeg)

**Kt1LcdSu**

![](_page_31_Picture_0.jpeg)

## **Kt1LcdSu**

### <span id="page-31-0"></span>7.6. How to configure the Kt1LcdSu

Step by step process to configure the Kt1LcdSu Data Logger.

- On the computer: Launch the KeyTag Manager application.
- Make sure that the default settings (from the Settings section) are correct. Language.
	- Time zone.
	- Temperature Units.
	- Excel CSV separator.

MKT Activation Energy (default: 83kJ/mol).

- Connect the Kt1LcdSu to the computer using the USB connection.
- . The logger is detected and visible in the Data Loggers/Files section.
- Select the configuration Tab.
- Enter the description.
- Enable the alarm check boxes required in the mission.
- Set the alarm threshold. Set the consecutive alarm delay if needed or set to zero to disable.
	- Set the total alarm delay if needed or set to zero to disable.
- Set the sampling rate.
- Set the Start condition(s):
	- Auto Start Time.
	- Manual Start + Delay.

Auto Start with Temperature + Delay.

- Set the Stop condition.
	- Auto Stop Time.

Recording Duration (Press the Max button to auto set the maximum duration).

• Click on the Configuration button.

The following Configuration message will appear on the logger's LCD.

. The logger is configured and ready to be started.

You can now disconnect the logger.

![](_page_31_Figure_29.jpeg)

CONFIG

![](_page_32_Picture_0.jpeg)

![](_page_32_Picture_1.jpeg)

### **7.7. How to Start the Kt1LcdSu**

<span id="page-32-1"></span>Step by step process to start the Kt1LcdSu Data Logger.

![](_page_32_Picture_135.jpeg)

### **7.8. How to Read the Kt1LcdSu**

<span id="page-32-0"></span>Relevant information is always available on the LCD display in real time. Use the Start and Stop button to navigate in the menu. (see  $\P$ 7.5).

To download the report on the computer, just connect the logger and check for an external mass storage device in the explorer (for Windows) or directly mounted and visible on the desktop (for Mac). The following files are available:

![](_page_32_Picture_136.jpeg)

The alternative way is to use KeyTag Manager. (see  $\P$ 4,  $\P$ 5 and  $\P$ 6).

![](_page_33_Picture_0.jpeg)

![](_page_33_Picture_1.jpeg)

### **7.9. How to Stop the kt1LcdSu**

<span id="page-33-0"></span>Step by step process to stop the kt1LcdSu Data Logger.

![](_page_33_Picture_38.jpeg)

![](_page_34_Picture_0.jpeg)

# **Kt1LcdMu/H/E**

### <span id="page-34-1"></span>**8. Kt1LcdMu, Kt1LcdMuH, Kt1LcdMuE**

### **8.1. Presentation**

<span id="page-34-0"></span>The KeyTag Kt1LcdMu/H/E is an extremely accurate multi-use data logger for internal and external temperature and humidity, with a detailed, multi-screen display. In addition to things like current date and time, serial number, firmware version, battery power, etc. The display also shows you information on logging interval, how it starts (manual, time, temperature) and stops (period, time or manual), start delay, running or stopped state, various alarm levels and alarm states, minimum, maximum, average and Mean Kinetic Temperature, etc, all by a simple click of the button.

Once plugged into the USB port, the logger works like a USB stick that holds the automatically generated KLG, TXT, CSV and PDF files. No KeyTag software needed.

Where other suppliers choose to accompany their loggers with a basic manufacturers certificate, mentioning specifications based on theoretical calculations and prefabrication tests, every KeyTag Kt1 will be individually calibrated before it leaves our lab. Its unique, traceable calibration certificate can be found 'in the cloud' by clicking a link on the PDF generated by the logger.

![](_page_34_Picture_7.jpeg)

![](_page_34_Picture_141.jpeg)

![](_page_35_Picture_0.jpeg)

![](_page_35_Picture_190.jpeg)

### <span id="page-35-0"></span> **8.2. Specifications**

![](_page_35_Picture_191.jpeg)

![](_page_36_Picture_0.jpeg)

# **Kt1LcdMu/H/E**

### **8.3. LCD Display**

<span id="page-36-1"></span>Kt1Lcd series data logger uses a reflective LCD display with high contrast and wide view angle. The 14 digit segment allows the flexibility to display dynamic words using up to six characters.

![](_page_36_Picture_4.jpeg)

### **8.4. LCD Quick Status Icons**

<span id="page-36-0"></span>Kt1Lcd LCD contains icons to quickly inform about the current state.

![](_page_36_Picture_67.jpeg)

![](_page_37_Picture_0.jpeg)

![](_page_37_Picture_1.jpeg)

### **8.5. LCD Display Modes**

<span id="page-37-0"></span>Kt1Lcd series data logger offers various menus on the LCD display with start and stop button to navigate up and down into the different screens.

![](_page_37_Picture_109.jpeg)

# **Kt1LcdMu/H/E**

## **KEYTAG RECORDERS**

![](_page_38_Picture_65.jpeg)

![](_page_39_Picture_0.jpeg)

# Kt1LcdMu/H/E

### <span id="page-39-0"></span>8.6. How to configure the Kt1LcdMu/H/E

Step by step process to configure the Kt1LcdMu/H/E Data Logger.

- On the computer: Launch the KeyTag Manager application.
- Make sure that the default settings (from the Settings section) are correct. Language.
	- Time zone.
	- Temperature Units.
	- Excel CSV separator.

MKT Activation Energy (default: 83kJ/mol).

- Connect the Kt1LcdMu/H/E to the computer using the USB connection.
- . The logger is detected and visible in the Data Loggers/Files section.
- Select the configuration Tab.
- Enter the description.
- Enable the alarm check boxes required in the mission.
- Set the alarm threshold. Set the consecutive alarm delay if needed or set to zero to disable.
	- Set the total alarm delay if needed or set to zero to disable.
- Set the sampling rate.
- Set the Start condition(s):
	- Auto Start Time.
	- Manual Start + Delay.

Auto Start with Temperature + Delay.

- Set the Stop condition.
	- Auto Stop Time.

Recording Duration (Press the Max button to auto set the maximum duration).

• Click on the Configuration button.

The following Configuration message will appear on the logger's LCD.

. The logger is configured and ready to be started.

You can now disconnect the logger.

![](_page_39_Figure_29.jpeg)

![](_page_39_Picture_107.jpeg)

![](_page_40_Picture_0.jpeg)

![](_page_40_Picture_1.jpeg)

### **8.7. How to Start the Kt1LcdMu/H/E**

<span id="page-40-1"></span>Step by step process to start the Kt1LcdMu/H/E Data Logger.

![](_page_40_Picture_134.jpeg)

### **8.8. How to Read the Kt1LcdMu/H/E**

<span id="page-40-0"></span>Relevant information is always available on the LCD display in real time. Use the Start and Stop button to navigate in the menu. (see 17.5).

To download the report on the computer, just connect the logger and check for an external mass storage device in the explorer (for Windows) or directly mounted and visible on the desktop (for Mac). The following files are available:

![](_page_40_Picture_135.jpeg)

The alternative way is to use KeyTag Manager. (see  $\P$ 4,  $\P$  5 and  $\P$ 6).

![](_page_41_Picture_0.jpeg)

### **8.9. How to Stop the Kt1LcdMu/H/E**

<span id="page-41-0"></span>Step by step process to stop the Kt1LcdMu/H/E Data Logger.

![](_page_41_Picture_38.jpeg)

![](_page_42_Picture_0.jpeg)

### <span id="page-42-1"></span>**9. Kt1Mu, Kt1MuH**

#### **9.1. Presentation**

<span id="page-42-0"></span>Kt1Mu/H is an extremely accurate and low cost multi-use data logger for temperature and humidity, with 5X LED's — blue for low alarms, green for no alarm and red for high alarms, visual indication of the current status (recording, stopped, battery level). The battery (non-replaceable) has a shelf life of 1 to 2 years for regular usage. When not in use, the logger is automatically placed in sleep mode to save the battery.

Once plugged into the USB port, the logger works like a USB stick that holds the automatically generated KLG, TXT, CSV and PDF files. No KeyTag software needed.

Where other suppliers choose to accompany their loggers with a basic manufacturers certificate, mentioning specifications based on theoretical calculations and prefabrication tests, every KeyTag Kt1 will be individually calibrated before it leaves our lab. Its unique, traceable calibration certificate can be found 'in the cloud' by clicking a link on the PDF generated by the logger.

![](_page_42_Figure_7.jpeg)

![](_page_43_Picture_0.jpeg)

# **Kt1Mu/H**

### **9.2. Specifications**

<span id="page-43-0"></span>![](_page_43_Picture_179.jpeg)

![](_page_44_Picture_0.jpeg)

![](_page_44_Picture_1.jpeg)

### **9.3. LED Display**

<span id="page-44-0"></span>Kt1Mu series data logger uses 5 x LED's to indicate:

- A/arms.
- Current state.
- Battery level.

![](_page_44_Picture_95.jpeg)

![](_page_44_Picture_96.jpeg)

![](_page_45_Picture_0.jpeg)

![](_page_45_Picture_1.jpeg)

### 9.4. How to configure the Kt1Mu/H

<span id="page-45-0"></span>Step by step process to configure the Kt1Mu/H Data Logger.

- On the computer: Launch the KeyTag Manager application.
- Make sure that the default settings (from the Settings section) are correct. Language.
	- Time zone.
	- Temperature Units.
	- Excel CSV separator.

MKT Activation Energy (default: 83kJ/mol).

- Connect the Kt1Mu/H to the computer using the USB connection.
- . The logger is detected and visible in the Data Loggers/Files section.
- Select the configuration Tab.
- Enter the description.
- Enable the alarm check boxes required in the mission. Set the alarm threshold. Set the consecutive alarm delay if needed or set to zero to disable. Set the total alarm delay if needed or set to zero to disable.
- Set the sampling rate.
- Set the Start condition(s):
	- Auto Start Time.
	- Manual Start + Delay.
	- Auto Start with Temperature + Delay.
- Set the Stop condition.
	- Auto Stop Time.

Recording Duration (Press the Max button to auto set the maximum duration).

- Click on the Configuration button.
- The LED's flashes to indicate configuration is received.
- The logger is configured and ready to be started.
	- You can now disconnect the logger.

![](_page_45_Picture_99.jpeg)

![](_page_46_Picture_0.jpeg)

![](_page_46_Picture_1.jpeg)

### **9.5. How to Start the Kt1Mu/H**

<span id="page-46-1"></span>Step by step process to start the Kt1Mu/H Data Logger.

![](_page_46_Picture_176.jpeg)

### **9.6. How to Read the Kt1Mu/H**

<span id="page-46-0"></span>Quick press any button to awake the logger if necessary. LED's indicate the current state. (see  $\sqrt{9.3}$ ).

To download the report on the computer, just connect the logger and check for an external mass storage device in the explorer (for Windows) or directly mounted and visible on the desktop (for Mac). The following files are available:

![](_page_46_Picture_177.jpeg)

The alternative way is to use KeyTag Manager. (see  $\P$ 4,  $\P$  5 and  $\P$ 6).

### **9.7. How to Stop the Kt1Mu/H**

<span id="page-46-2"></span>Step by step process to stop the Kt1Mu/H Data Logger.

![](_page_46_Picture_178.jpeg)